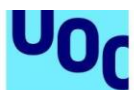

uoc.edu

Universitat Oberta<br>de Catalunya

## **Com llegir un llibre a la plataforma Oxford Learner's Bookshelf**

*Per llegir alguns llibres de l'editorial Oxford t'has de donar d'alta a la plataforma Oxford Learner's Bookshelf.* 

- *Rebràs un correu a la bústia de la UOC amb un codi personal per activar el llibre. Aquest llibre serà la teva còpia personal.*
- *La plataforma Oxford Learner's Bookshelf no permet impressió: només visualització en línia.*

*Segueix els passos següents per accedir al llibre (els títols dels llibres esmentats són il·lustratius).*

*Índex*

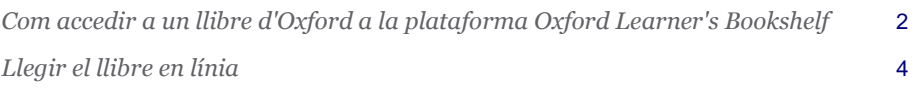

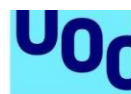

Universitat Oberta<br>de Catalunya uoc.edu

## <span id="page-1-0"></span>**Com accedir a un llibre d'Oxford a la plataforma Oxford Learner's Bookshelf**

Hi ha llibres de l'editorial Oxford que només es poden veure des de la plataforma Oxford Learner's Bookshelf.

Per poder accedir a aquests llibres mitjançant la plataforma necessites **un codi d'accés** personalitzat que rebràs a la bústia de la UOC.

En primer lloc, si encara no tens cap perfil a la plataforma Oxford Learner's Bookshelf, n'has de crear un. Segueix els passos següents:

- Entra a la plataforma: **https://www.oxfordlearnersbookshelf.com/**.
- Fes clic al botó *Register to use an access code*.

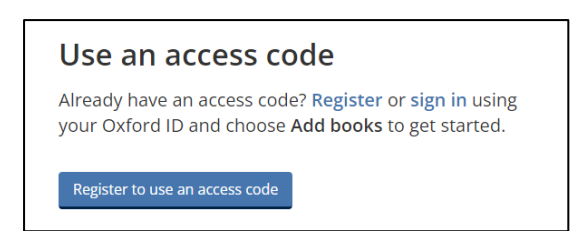

● Fes clic al botó *Register with email*.

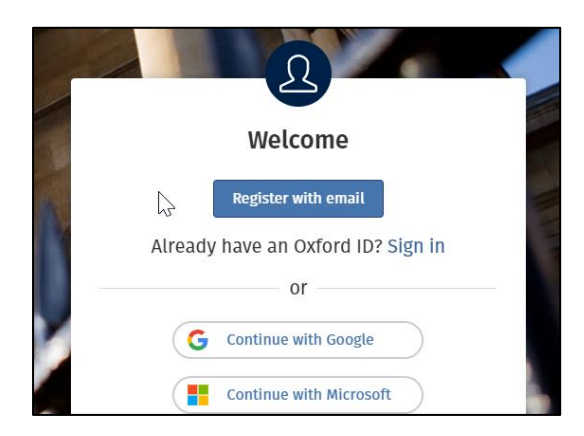

● **Emplena els camps** del formulari de registre amb les teves dades. Et recomanem que, per comoditat, hi posis el correu de la UOC. Un cop fet això, clica a *Create my account*.

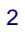

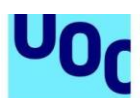

Universitat Oberta<br>de Catalunya uoc.edu

● S'obrirà la pàgina de la teva prestatgeria virtual. Fes clic a la icona taronja *Add books*.

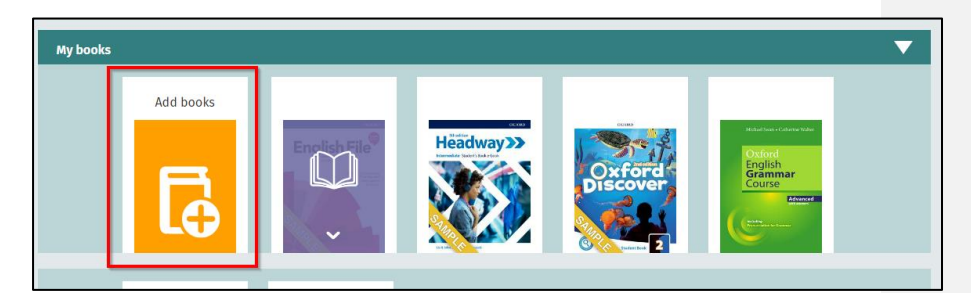

● A continuació, introdueix el codi personal que has rebut al correu i fes clic a *Add*.

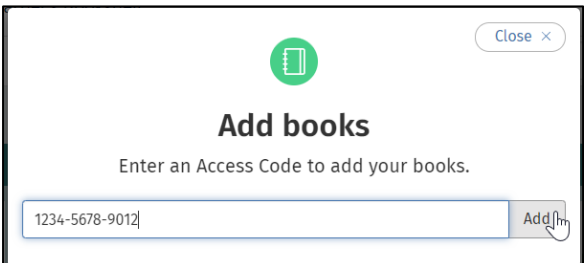

● El llibre s'afegirà a la prestatgeria.

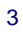

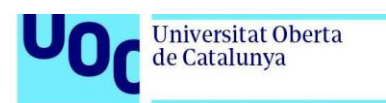

<span id="page-3-0"></span>**Llegir el llibre en línia**

La plataforma Oxford Learner's Bookshelf té diverses funcionalitats:

uoc.edu

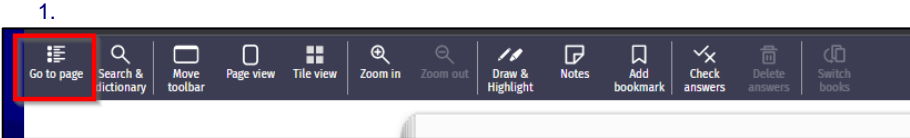

El botó *Go to page* obre l'índex del llibre i et permet anar directament al capítol que t'interessa:

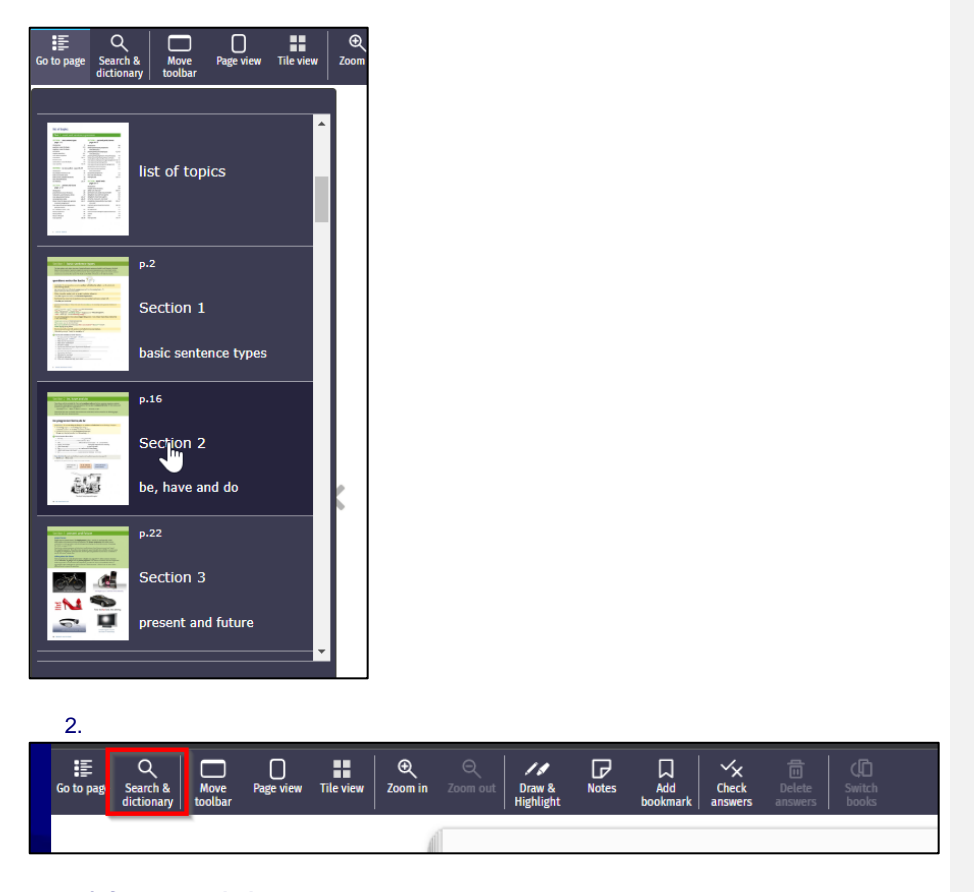

El botó *Search & dictionary* obre l'eina de cerca i permet buscar paraules clau: a. Dins el text del llibre:

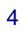

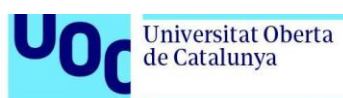

uoc.edu

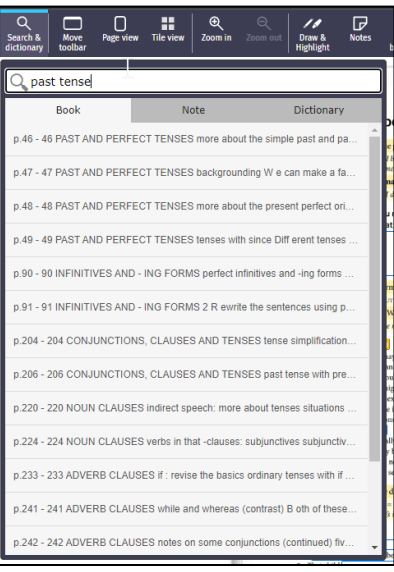

## b. A les teves notes personals:

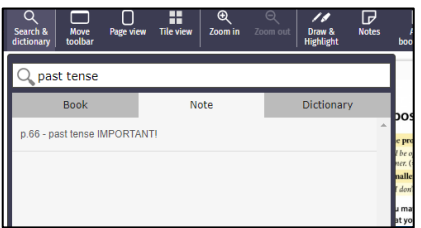

## c. Al diccionari intern de la plataforma:

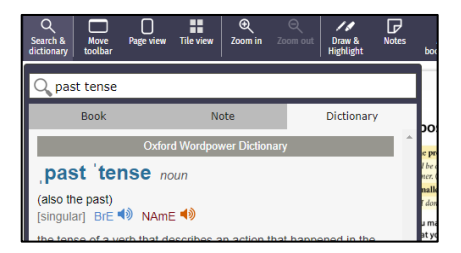

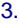

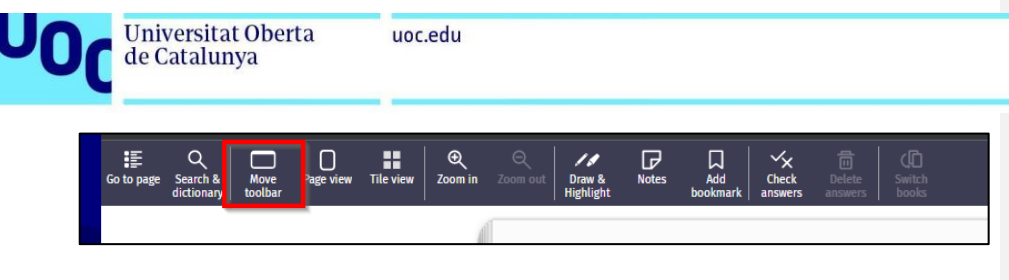

El botó *Move toolbar* mou la barra d'eines a un dels quatre costats de la pantalla.

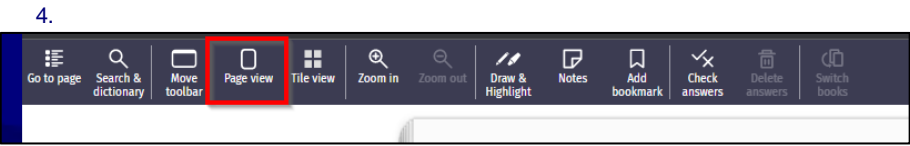

El botó *Page view* permet triar la visualització del llibre:

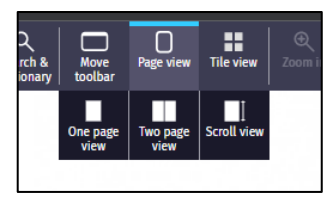

Pot ser una pàgina senzilla o dues pàgines obertes com un llibre en paper. També hi ha l'opció *Scroll view*, per veure les pàgines de manera contínua (aquesta opció no permet fer zoom del text).

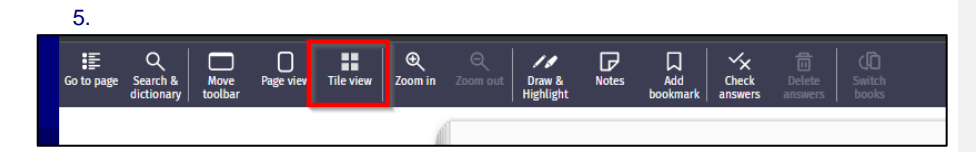

El botó *Tile view* dona més opcions de visualització.

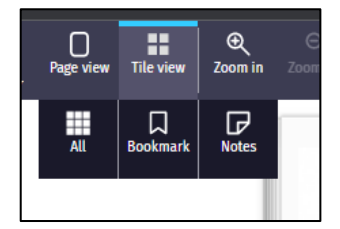

L'opció *All* permet veure totes les pàgines alhora.

**Comentat [A1]:** L'original deia "Title", però veiem que ha de ser "Tile" a la captura de pantalla.

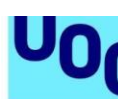

Universitat Oberta<br>de Catalunya uoc.edu

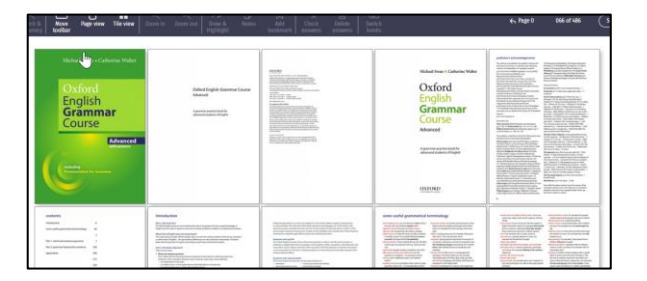

Les opcions *Bookmark* i *Notes* recuperen els marcadors i les notes que hagis posat al llibre.

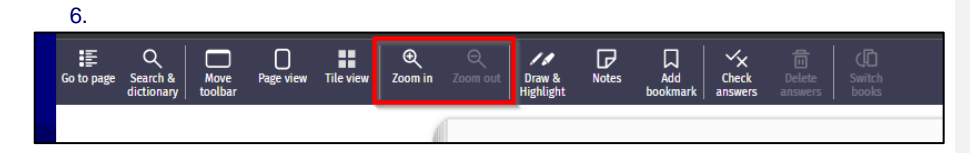

Els botons *Zoom in* i *Zoom out* permeten ampliar o reduir la mida del text.

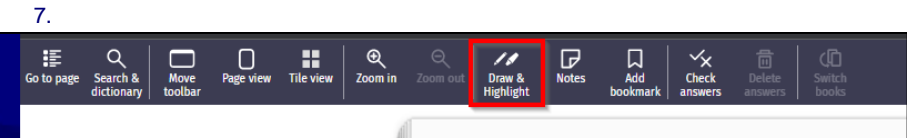

El botó *Draw & Highlight* permet escriure continguts a mà, ressaltar el text amb diferents colors i mides, i esborrar les notes:

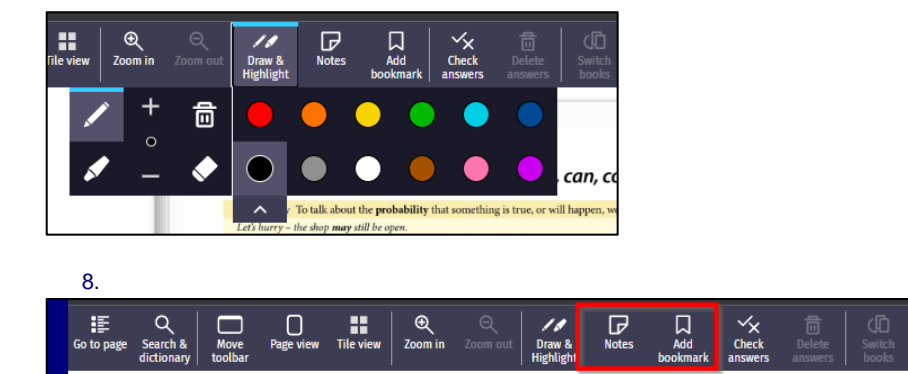

7

**Comentat [A2]:** L'original deia "esborrar-les". Entenem que el referent és aquest, però caldria confirmar-ho.

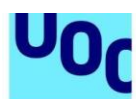

Universitat Oberta<br>de Catalunya

Els botons *Notes* i *Add bookmark* permeten afegir notes al text i marcadors per recuperar els continguts que t'interessin.

uoc.edu

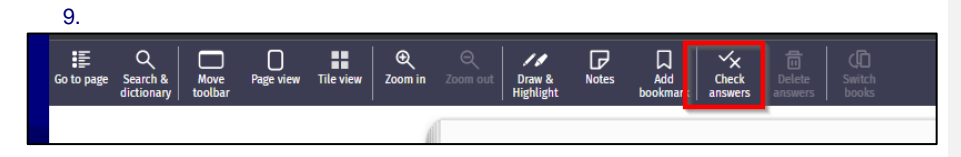

El botó *Check answers* permet revisar si les respostes dels exercicis són correctes. Si la resposta és correcta, apareixerà un símbol verd:

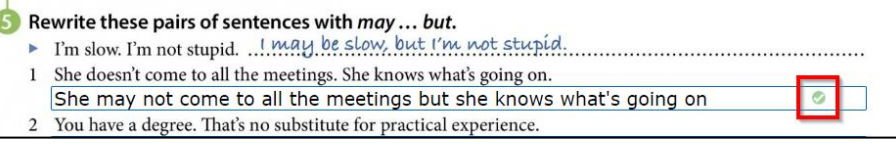